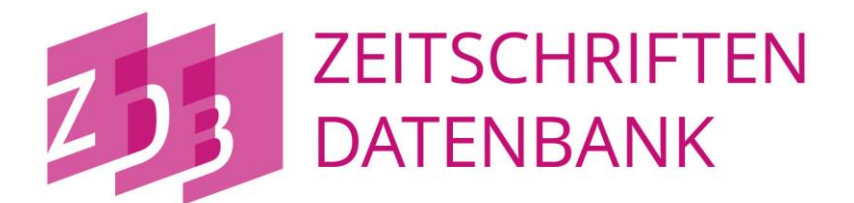

# ZDB-Skripte für die WinlBW 3

(Stand: September 2021)

# **INHALT**

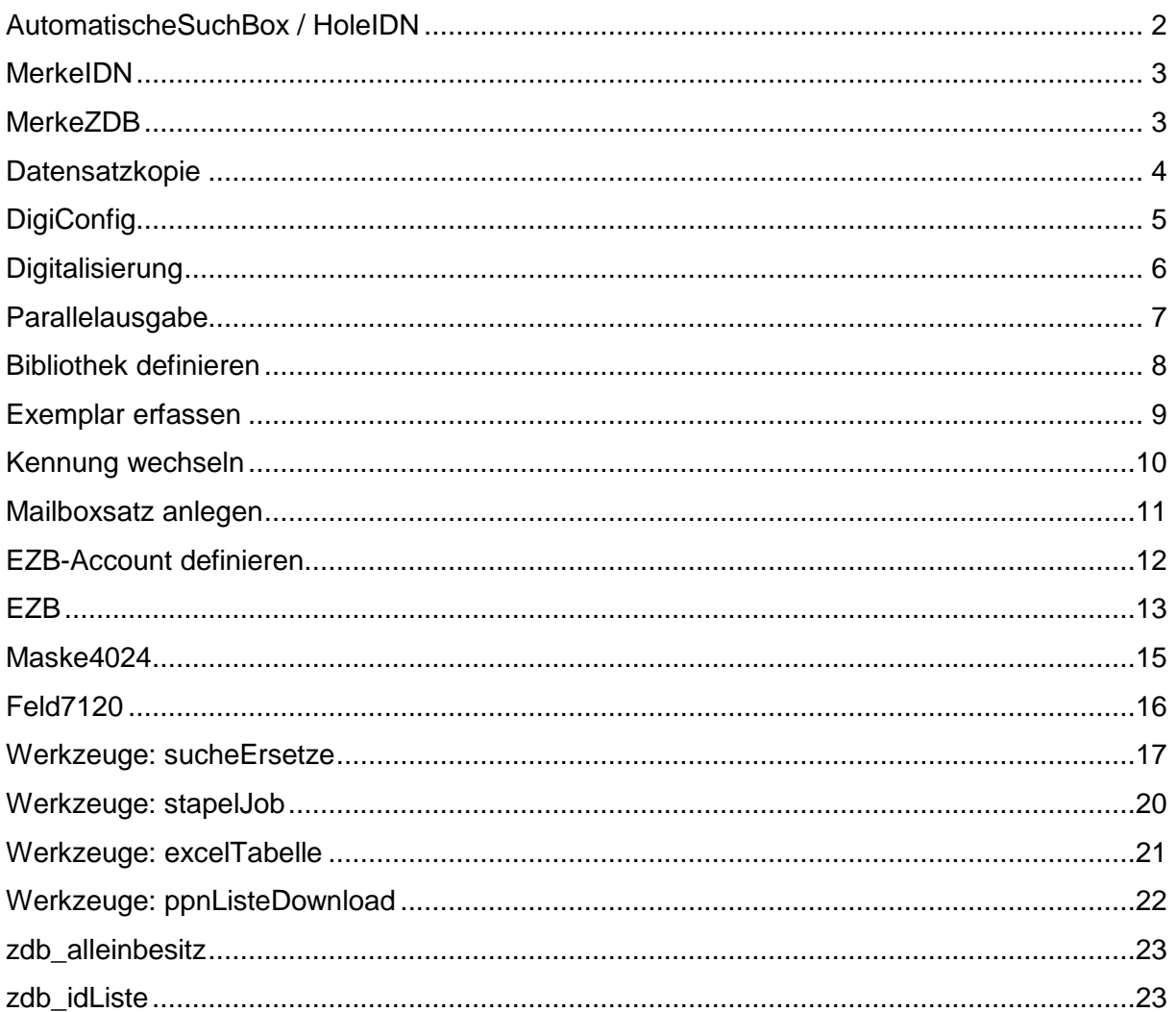

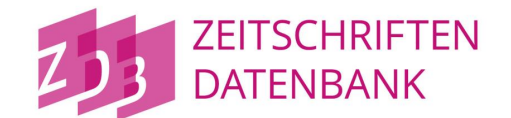

# <span id="page-1-0"></span>**AutomatischeSuchBox / HoleIDN**

### **Kurzbeschreibung:**

Die Skripte *AutomatischeSuchBox* und *HoleIDN* bilden ein Paar: Mithilfe der *AutomatischenSuchBox* wird ein Datensatz ermittelt, anschließend wird mit dem Skript *HoleIDN* die ID-Nummer des Satzes in ein Verknüpfungsfeld übernommen

### **Ausgangspunkt:**

Ein Datensatz befindet sich im Bearbeitungsmodus. Es soll eine Verknüpfung zu einem anderen Datensatz eingefügt werden. Der Cursor befindet sich in der Kategorie, in der die Verknüpfung ergänzt werden soll.

### **Aktionen des Skriptes:**

 Beim Ausführen des Skriptes *AutomatischeSucheBox*wird ein Eingabefenster aufgerufen, in dem Sie den Index (Suchschlüssel) und den Suchbegriff eintragen und die Suche mit ENTER abschicken. Das Ergebnis der Suche wird in einem neuen Fenster angezeigt.

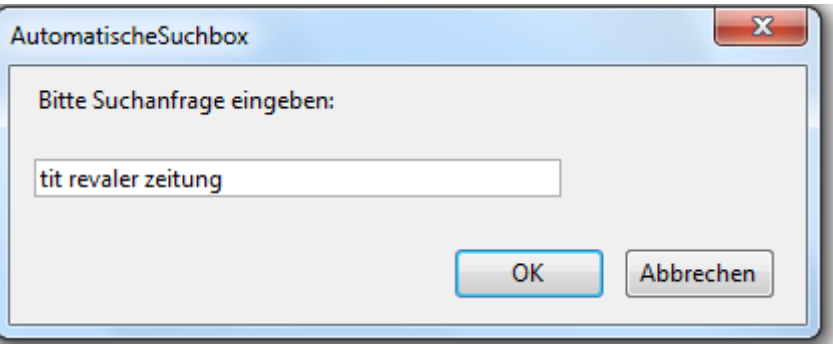

 Wenn Ihre Recherche erfolgreich war, führen Sie das Skript *HoleIDN* aus. Die IDN des angezeigten Datensatzes wird in den Zwischenspeicher kopiert. Dann wird der Schirm aufgerufen, in dem Sie Ihre Suche durchgeführt haben. An der Cursorposition wird die eben kopierte IDN mit Ausrufezeichen als Link eingefügt:

4243 Druckausg.!019332661!

# <span id="page-2-0"></span>**MerkeIDN**

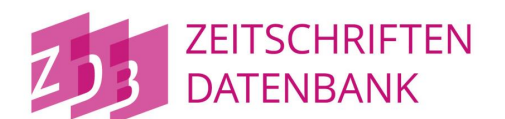

# **Kurzbeschreibung:**

Es wird die IDN des Satzes Feld 0100 in den Zwischenspeicher kopiert.

### **Ausgangspunkt:**

Ein Datensatz in der Kurz-, bzw. Vollanzeige.

### **Aktionen des Skriptes:**

Beim Aufruf des Skriptes *MerkeIDN* wird die IDN des angezeigten Datensatzes mit Ausrufezeichen in den Zwischenspeicher kopiert. Mit dem Tastenkürzel **Strg + c** können Sie die IDN an beliebiger Stelle einfügen.

# <span id="page-2-1"></span>**MerkeZDB**

### **Kurzbeschreibung:**

Das Skript speichert die ZDB-ID aus Feld 2110 in die Zwischenablage.

### **Ausgangspunkt:**

Ein Datensatz in der Vollanzeige oder dem Bearbeitungsmodus.

### **Aktionen des Skriptes:**

Beim Aufruf des Skriptes *MerkeZDB* wird die ZDB-ID des angezeigten Datensatzes in den Zwischenspeicher kopiert. Mit dem Tastenkürzel **Strg + c** können Sie die ZDB-ID an beliebiger Stelle einfügen.

Das Skript ist nicht im Menü "ZDB-Funktionen" aufgeführt, kann aber über "Optionen -> Werkzeugleiste anpassen -> Kommandos -> alle Kommandos" gefunden werden.

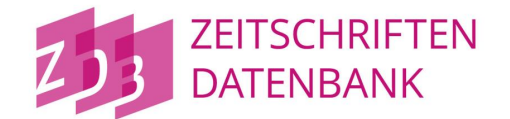

# <span id="page-3-0"></span>**Datensatzkopie**

### **Kurzbeschreibung:**

Es wird auf Basis einer bestehenden Titelaufnahme eine neue Titelaufnahme ausgegeben.

### **Ausgangspunkt:**

Ein Datensatz in der Vollanzeige.

# **Aktionen des Skriptes:**

- Der angezeigte Datensatz wird in den Zwischenspeicher kopiert.
- Das Kommando zum Anlegen von Titel- bzw. Normdaten wird ausgeführt.
- Der Datensatz wird über die Datei C:/Programme/WinIBW3/ttlcopy/zdb\_titeldatenkopie.ttl editiert. Dabei werden Kategorien und Inhalte gelöscht, die nicht übernommen werden dürfen.

**Anmerkung:** Das Skript vereint die beiden bisherigen Skripte *Titeldatenkopie* und *Normdatenkopie*. Es ermittelt automatisch, ob ein Titel- oder ein Normsatz kopiert werden soll.

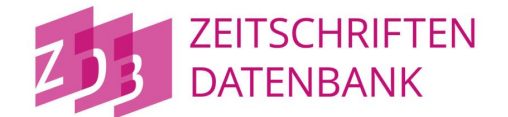

# <span id="page-4-0"></span>**DigiConfig**

### **Kurzbeschreibung:**

Mit Hilfe des Skriptes *DigiConfig* können bibliotheksspezifische Feldinhalte gespeichert werden, die dann vom Skript *Digitalisierung* automatisch übernommen werden. Die Skripte *DigiConfig* und *Digitalisierung* bilden ein Paar.

### **Ausgangspunkt:**

Ein beliebiger Bildschirm in der WinIBW 3.

### **Aktionen des Skriptes:**

 Beim Aufruf des Skriptes erscheint eine Eingabemaske, in die Sie Ihre Daten eintragen können:

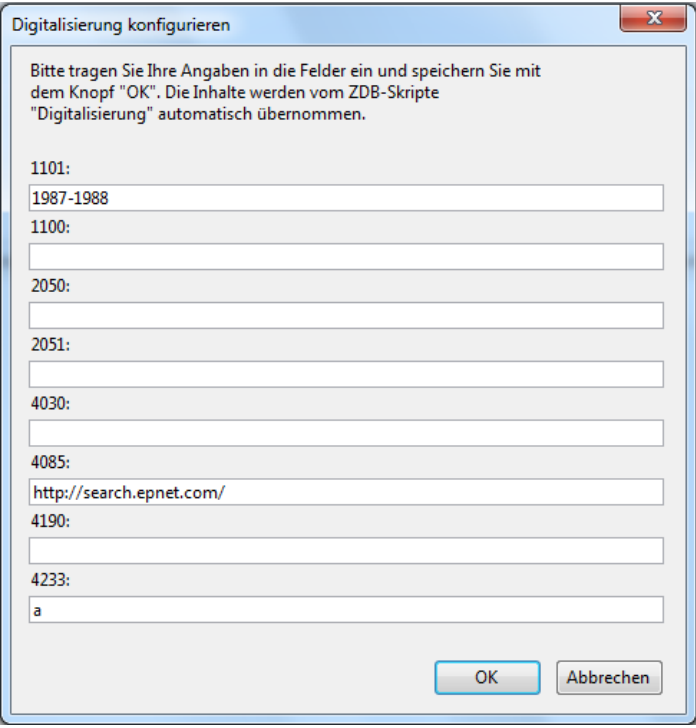

- Durch Klick auf "OK" können Sie Ihre Eingaben speichern.
- Um einen Feldinhalt zu löschen, entfernen Sie den Text aus dem Eingabefeld und klicken auf "OK".

**Hinweis:** Der Eingabe im Feld 4085 wird vom Skript *Digitalisierung* automatisch die Kennzeichnung für das Unterfeld " u= " vorangestellt.

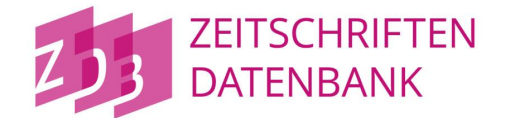

# <span id="page-5-0"></span>**Digitalisierung**

# **Kurzbeschreibung:**

Das Skript gibt auf der Basis einer bestehenden Titelaufnahme einer Druckausgabe eine Titelaufnahme für ein Digitalisat aus.

# **Ausgangspunkt:**

Ein Datensatz des Satztyps **A** (Druckausgabe) in der Kurz- oder Vollanzeige.

# **Aktionen des Skriptes:**

- Die Titelaufnahme der Druckausgabe wird kopiert und über die Datei C:/Programme/WinIBW3/ttlcopy/zdb\_titeldatenkopie\_digi.ttl editiert. Dabei werden Kategorien und Inhalte gelöscht, die nicht übernommen werden dürfen.
- Einige Feldinhalte werden modifiziert, z.B. wird im Feld 0500 wird der Satztyp **A** durch **O** sowie **v** durch **x** ersetzt, Verknüpfungen werden durch verbale Hinweise ersetzt.
- Das Skript liest die mit Hilfe des Skriptes *DigiConfig* gespeicherten bibliotheksspezifischen Angaben aus und kopiert diese in die neue Titelaufnahme.

\*\*\* Titeldatenkopie Digitalisierung \*\*\* 0500 Obxz 0501 **\$btxt** 0502 \$bc 0503 \$bcr 0600 ld;dm 1100 1101 $<sub>cr</sub>$ </sub> 2050 2051 1131 !040674886! 1140 sc 1500/1ger 1505 \$erda 1700/1XA-DE 1800 a 3100 !996202625!\$4aut 4000 Jahresbericht ... / Staatliche Berufliche Oberschule Kitzingen, Ausbildungsrichtungen Berufsoberschule Technik. Wirtschaft 4030 4085 =u http://search.epnet.com/ 4190  $4233a$ 4251 4024 4025 4030 4060 Online-Ressource 4216 Reproduktion 4201 Ersch. jährl. 5080370 4244 f#\$IStaatliche Fachoberschule und Berufsoberschule\$tJahresbericht 4256 Elektronische Reproduktion von!996203273! 4201 %Gesehen am ++

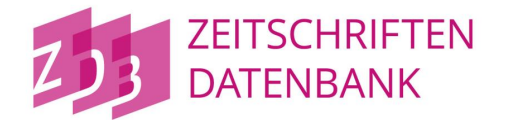

# <span id="page-6-0"></span>**Parallelausgabe**

# **Kurzbeschreibung:**

Das Skript gibt auf der Basis einer bestehenden Titelaufnahme einer Druckausgabe eine Titelaufnahme für eine elektronische Parallelausgabe aus.

# **Ausgangspunkt:**

Ein Datensatz des Satztyps **A** (Druckausgabe) in der Kurz- oder Vollanzeige.

- Die Titelaufnahme der Druckausgabe wird kopiert und über die Datei C:/Programme/WinIBW3/ttlcopy/zdb\_titeldatenkopie\_digi.ttl editiert. Dabei werden Kategorien und Inhalte gelöscht, die nicht übernommen werden dürfen.
- Einige Feldinhalte werden modifiziert, z.B. wird im Feld 0500 wird der Satztyp **A** durch **O** sowie **b** durch **x** ersetzt, Verknüpfungen werden durch verbale Hinweise ersetzt.

```
*** Titeldatenkopie Parallelausgabe ***
0500 Obxz
0501 $bbxt
0502 $bc
0503 $bcr
1100
1131 !040674886!
1140 sc
1500 /1ger
1505 $erda
1700/1XA-DE
1800a3100 !996202625!$4aut
4000 Jahresbericht ... / Staatliche Berufliche Oberschule Kitzingen, Ausbildungsrichtungen Fachoberschule
     Sozialwesen, Technik, Wirtschaft, Verwaltung, Rechtspflege, Berufsoberschule Technik, Wirtschaft
4251
4024
4025
4030 Kitzingen : Staatl. Berufliche Obersch.
4060 Online-Ressource
4201 Ersch. jährl.
5080 370
4244 f#$IStaatliche Fachoberschule und Berufsoberschule$tJahresbericht
4243 Erscheint auch als$nDruck-Ausgabe!996203273!
4201 %Gesehen am ++
```
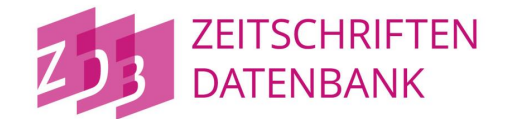

# <span id="page-7-0"></span>**Bibliothek definieren**

### **Kurzbeschreibung:**

Das Skript *Bibliothek definieren* speichert die IDN eines Bibliothekssatzes, die dann vom Skript *Exemplar erfassen* übernommen wird.

### **Ausgangspunkt:**

Ein beliebiger Bildschirm in der WinIBW 3.

### **Aktionen des Skriptes:**

 Das Skript öffnet ein Dialogfenster, in das Sie die IDN des Bibliothekssatzes Ihrer Bibliothek, umschlossen von Ausrufezeichen, eingeben können:

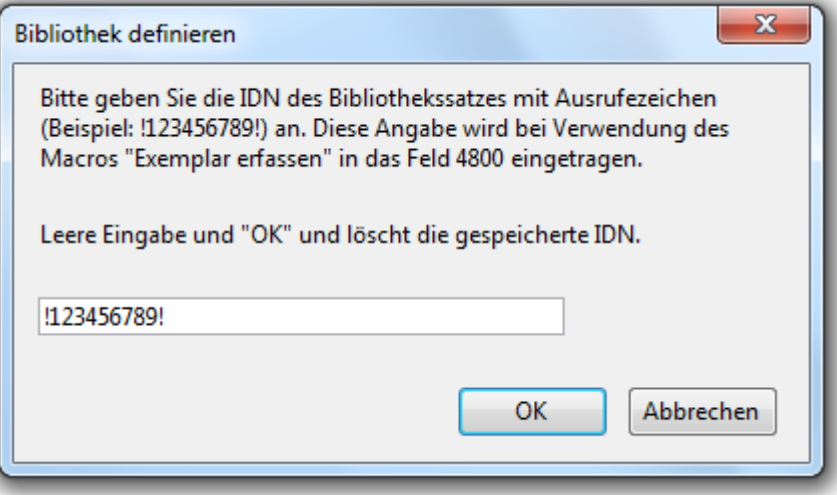

• Durch Klick auf "OK" wird die Eingabe gespeichert.

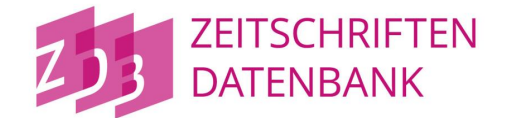

# <span id="page-8-0"></span>**Exemplar erfassen**

# **Kurzbeschreibung:**

Das Skript legt einen neuen Exemplarsatz an.

### **Ausgangspunkt:**

Ein Datensatz in der Kurz- oder Vollanzeige.

- Das Skript ermittelt die erste freie Exemplarnummer und gibt ein Erfassungsformular für einen Exemplarsatz aus.
- Falls die IDN eines Bibliothekssatzes mit dem Skript *Bibliothek definieren* gespeichert wurde, wird diese Angabe automatisch in das Feld 4800 übernommen.

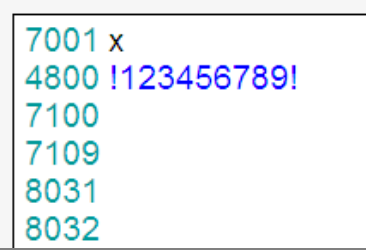

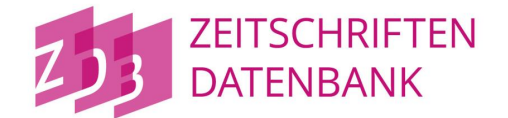

# <span id="page-9-0"></span>**Kennung wechseln**

# **Kurzbeschreibung:**

Mithilfe des Skriptes kann die Anmeldekennung gewechselt und der zuletzt angezeigte Datensatz wieder aufgerufen werden.

# **Ausgangspunkt:**

Ein Datensatz in der Kurz- oder Vollanzeige.

- Es wird ein Dialogfenster aufgerufen, in dem Kennung und Passwort, durch Leerzeichen getrennt, anzugeben sind.
- Durch Klick auf die Schaltfläche "OK" findet ein Login mit dieser Kennung statt.
- Der zuletzt angezeigte Datensatz wird wieder aufgerufen und im diagnostischen Format angezeigt.

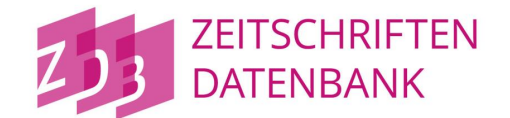

# <span id="page-10-0"></span>**Mailboxsatz anlegen**

# **Kurzbeschreibung:**

Mit dem Skript *Mailboxsatz anlegen* können Sie eine Nachricht an einen Datensatz anhängen.

### **Ausgangspunkt:**

Eine Titelaufnahme in der ZDB.

- Die IDN des angezeigten Titels wird kopiert.
- Es wird der Eingabeschirm für eine Mailbox-Nachricht aufgerufen mit den Feldern:

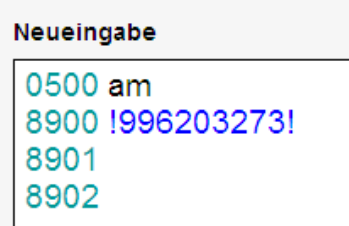

- In die Kategorie 8901 tragen Sie das Datum und den Empfänger des Mailboxsatzes ein.
- In Kategorie 8902 tragen Sie den Text des Mailboxsatzes ein.

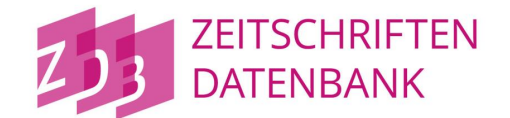

# <span id="page-11-0"></span>**EZB-Account definieren**

### **Kurzbeschreibung:**

Das Skript erlaubt das Speichern der Bibliotheks-ID des EZB-Accounts, das im Zusammenhang mit dem Skript "EZB" benötigt wird.

### **Ausgangspunkt:**

Das Skript kann jederzeit ausgeführt werden.

### **Aktionen des Skriptes:**

Nach Aufruf des Skripts erscheint eine Eingabemaske, in der die Bibliotheks-ID des EZB-Accounts eingetragen werden kann

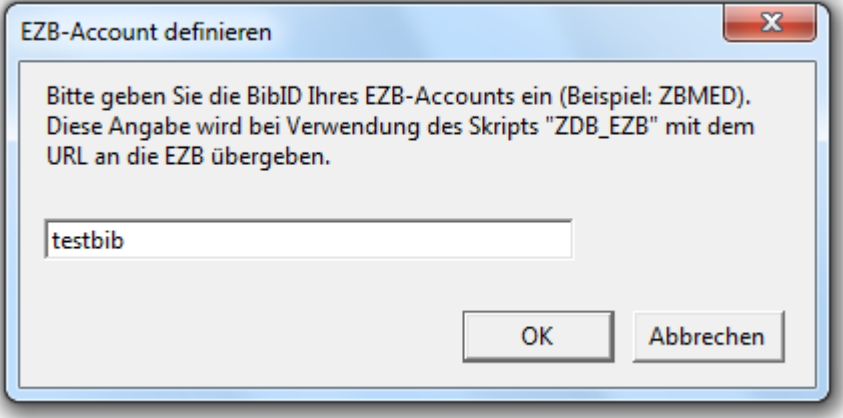

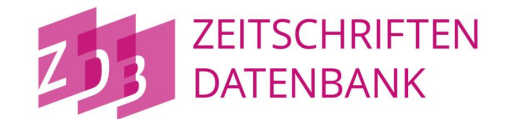

# <span id="page-12-0"></span>**EZB**

# **Kurzbeschreibung:**

Das Skript stellt eine Verbindung mit der Elektronischen Zeitschriftenbibliothek (EZB) her. Sie benötigen deshalb auch die Erfassungsberechtigung in der EZB, wenn Sie damit arbeiten möchten. Sie starten das Skript aus der WinIBW 3 heraus und gelangen von Ihrer ZDB-Titelaufnahme zum Erfassungsformular der EZB. Zahlreiche Titelangaben werden in die entsprechenden Datenfelder der EZB automatisch übertragen. Zusätzlich wird ein Link zur Frontdoor der EZB erzeugt.

# **Ausgangspunkt:**

Ein Titel befindet in der Kurz- oder Vollanzeige.

# **Aktionen des Skriptes:**

- Rufen Sie einen selbst erfassten oder bereits vorhandenen Titel in die Kurz- oder Vollanzeige.
- Wenn Sie das Skript aus der Kurzanzeige starten, wird der Datensatz in die Vollanzeige geholt. Es erscheint ein Dialogfenster, in dem Sie gebeten werden, zu bestätigen, dass es sich um den richtigen Datensatz handelt.
- Ist im Datensatz das Feld 4243 Druckausg.!... vorhanden, wird eine reziproke Verknüpfung zur Druckausgabe angelegt. Ist die verknüpfte Druckausgabe nicht vom Satztyp **A** bzw. formal falsch, wird eine Fehlermeldung ausgegeben.
- Die jetzt in der WinIBW angezeigte Meldung ignorieren Sie bitte vorerst. Sie werden ersten im letzten Schritt, d.h. beim Zurückkehren zur WinIBW darauf reagieren.
- Wechseln Sie nun zu Ihrem Standard-Browser (z.B. mit der Tastenkombination Alt+Tab). Hier wird jetzt das EZB-Formular angezeigt. Die folgenden Felder wurden aus dem ZDB-Titel in das EZB-Formular übertragen:

 2010 eissn 2010 pissn (aus der Druckausgabe) 2110 zdb 4000 title (Abbruchkriterium bei Blank = Blank und bei Blank : Blank; [[Elektronische Ressource]] wird entfernt; einleitender Artikel (vor Blank @) wird nachgestellt

4005 title (mit Punkt, Blank anhängen)

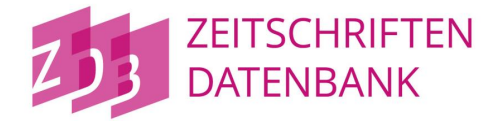

 4030 verlag 4025 volume1 4085 url (mehrere jeweils auf neuer Zeile) 5080 notation[] (aus 5080 werden die DDC-Sachgruppen über eine Tabelle umgesetzt und übertragen)

- Bitte vervollständigen und speichern Sie die EZB-Aufnahme.
- Wechseln Sie zurück zur WinIBW. Hier ist immer noch die vorhin schon erwähnte Meldung zu sehen. Wenn Sie die Meldung mit "Ja" bestätigen, wird die Frontdoor-Url in die ZDB-Titelaufnahme eingetragen.

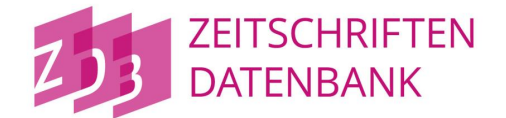

# <span id="page-14-0"></span>**Maske4024**

# **Kurzbeschreibung:**

Das Skript stellt eine Maske zur Erfassung des Erscheinungsverlaufs in Kategorie 4024 bereit.

# **Ausgangspunkt:**

Der Datensatz befindet sich im Bearbeitungsstatus.

# **Aktionen des Skriptes:**

Existieren bereits Angaben im Feld 4024, so werden diese in die Maske übernommen. Ansonsten wird eine leere Maske bereitgestellt.

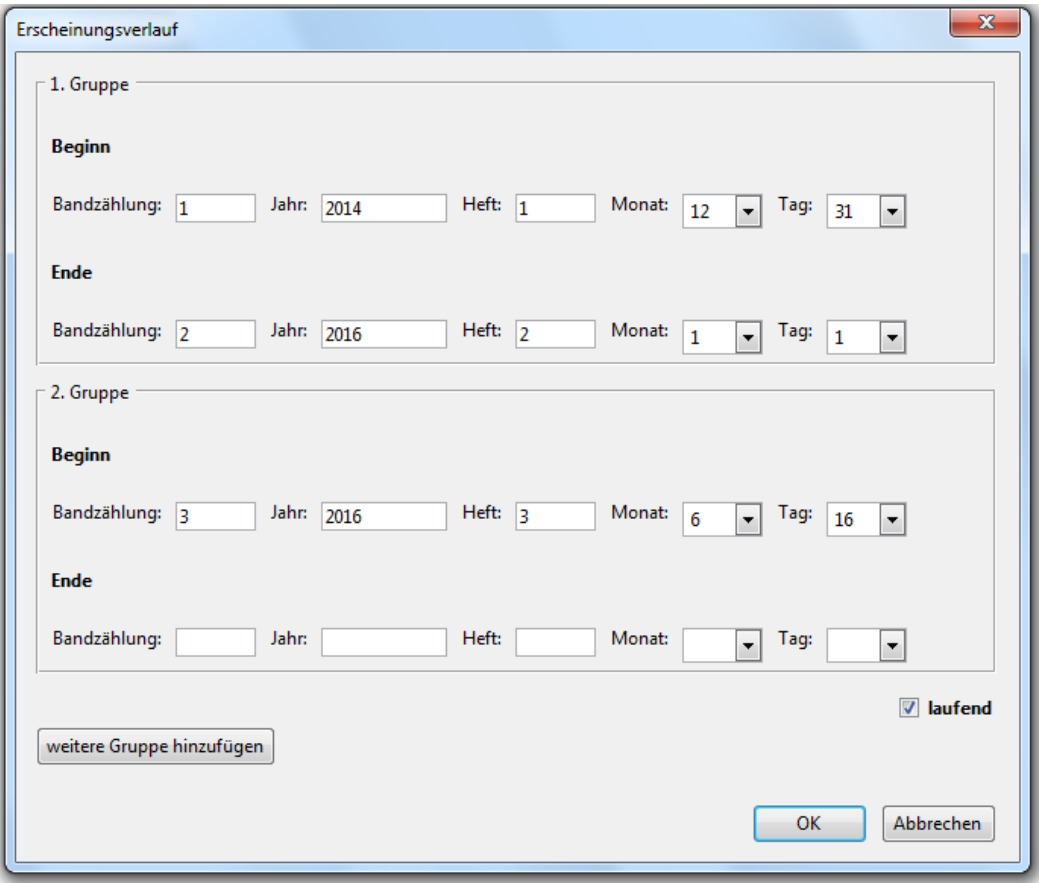

Weitere Gruppen können über den Button "weitere Gruppe hinzufügen" hinzugefügt werden. Beim Bestätigen mit "OK" wird das Feld 4024 mit den Daten aus der Maske gefüllt. Ist das Auswahlfeld "laufend" angehakt, wird der Erscheiungsverlauf in 4024 mit einem "-" als laufend markiert. Sollte die Maske in der letzten Endgruppe Angaben aufweisen, wird der Haken beim Auswahlfeld "laufend" ignoriet.

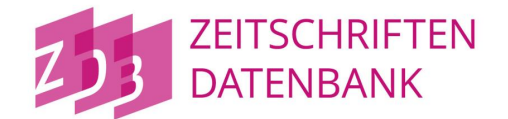

# <span id="page-15-0"></span>**Feld7120**

# **Kurzbeschreibung:**

Das Skript erzeugt automatisch das Feld 7120 im Exemplarsatz.

### **Ausgangspunkt:**

Der Datensatz befindet sich im Bearbeitungsstatus. Der Cursor steht in Feld 8032.

### **Aktionen des Skriptes:**

Die Bestandsangaben bzw. der Erscheinungsverlauf werden automatisch in eine maschinell interpretierbare Form umgesetzt. Die Kategorie 8032 wird durch Kategorie 7120 ergänzt

Beispiele:

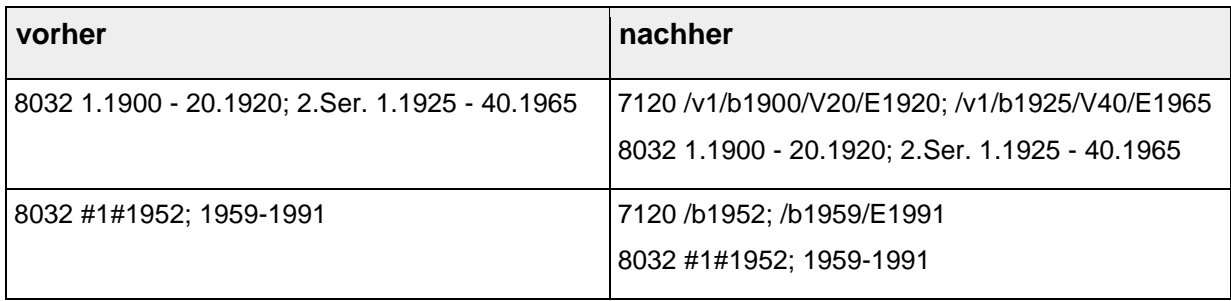

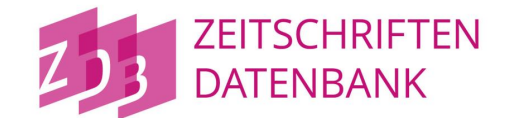

# <span id="page-16-0"></span>**Werkzeuge: sucheErsetze**

# **Warnung:**

Bitte benutzen Sie dieses Skript nur mit größter Sorgfalt. Eine unsachgemäße Benutzung des Skriptes kann es zu irreversiblen Dateninkonsistenzen führen. Bitte testen Sie Ihre Datenänderungen vorher in Testsystem.

### **Kurzbeschreibung:**

Mit diesem Formular können in allen Bestandsdatensätzen oder Normdatensätzen eines Sets Texte gesucht und durch neue ersetzt oder ergänzt werden.

### **Ausgangspunkt:**

Ein Trefferset in der Listenansicht oder Vollansicht eines Datensatzes.

### **Aktionen des Skriptes:**

Sie können im Formular zwischen zwei Aktionen wählen:

- 1. Tab "Suche und Ersetze": Sucht einen Text in einer Reihe von Kategorien und ersetzt ihn durch einen neuen Text.
- 2. Tab "Ergänzen von Kategorien": Ergänzt eine Kategorie mit einem beliebigen Text in Abhängigkeit eines zu suchenden Textes.

#### **ZDB-Skripte für die WinIBW 3**

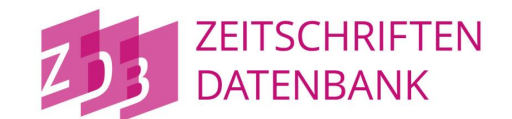

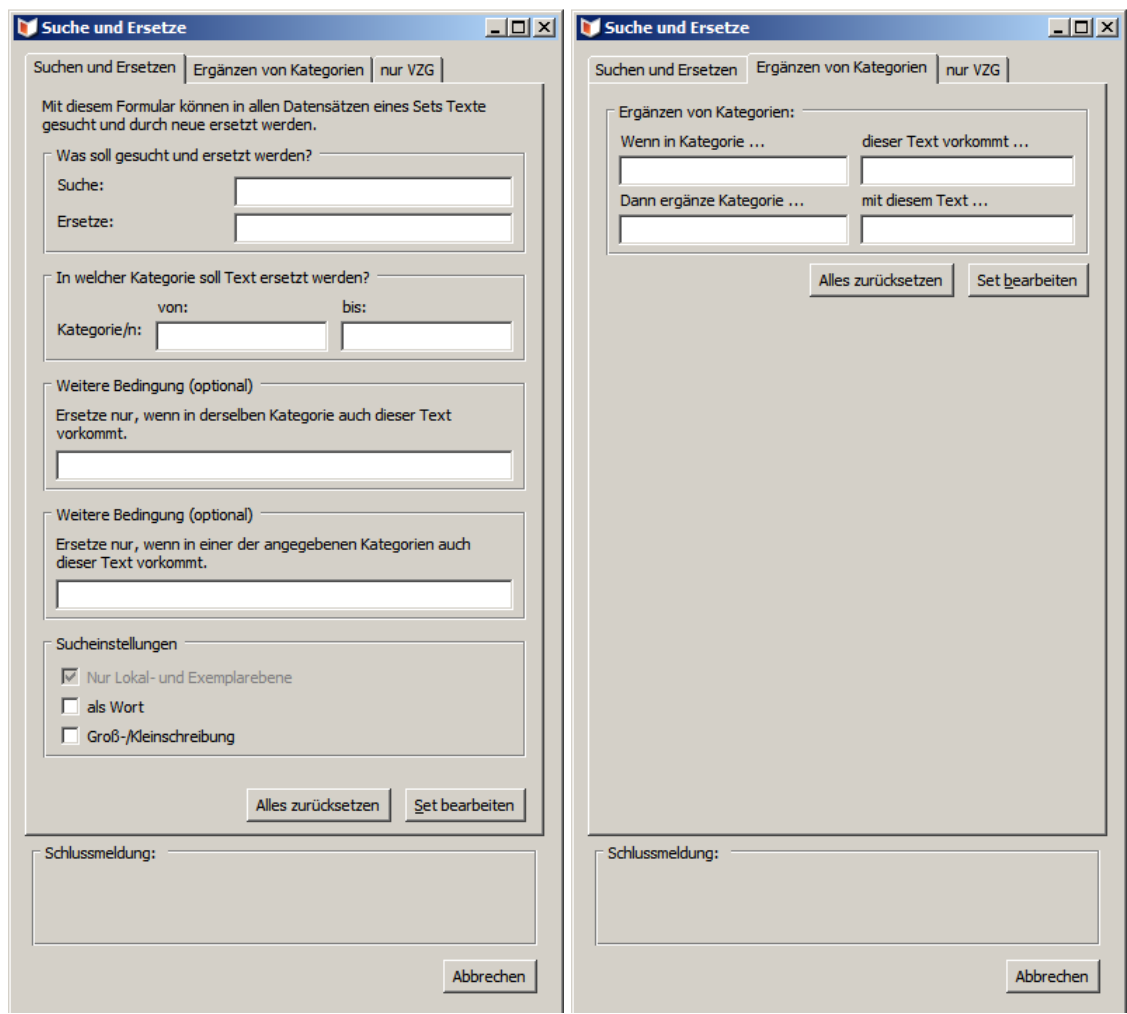

#### **Tab "Suche und Ersetze"**

Geben Sie unter *Was soll gesucht werden?* bei *Suche:* den gewünschten Text ein, der gesucht werden soll und bei *Ersetze:* den Text, der den gesuchten ersetzen soll.

Geben Sie unter *In welcher Kategorie soll Text ersetzt werden?* bei *von:* die erste Kategorie und bei *bis:* die letzte Kategorie ein, in deren Bereich der Text ersetzt werden soll. Wünschen Sie nur eine Kategorie, geben Sie bitte zweimal dieselbe Kategorie ein.

Optional geben Sie unter *Ersetze nur, wenn in derselben Kategorie auch dieser Text vorkommt* den Text ein, der in derselben Kategorie vorkommen muss, in der ein Text ersetzt werden soll.

Optional geben Sie unter *Ersetze nur, wenn in einer der angegebenen Kategorien auch dieser Text vorkommt* den Text ein, der in dem Bereich der angegebenen Kategorien vorkommen muss, in der ein Text ersetzt werden soll.

Bei *Sucheinstellungen* setzen Sie einen Haken bei *als Wort*, wenn der gesuchte Text ein ganzes Wort sein muss und nicht nur ein Teil eines Wortes. Setzen Sie einen Haken bei

#### **ZDB-Skripte für die WinIBW 3**

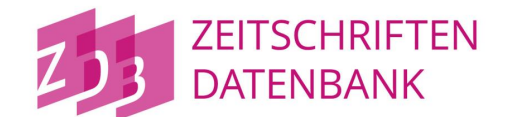

*Groß-/Kleinschreibung* wenn zwischen Groß- und Kleinschreibung des gesuchten Wortes unterschieden werden soll.

### **Tab "Ergänzen von Kategorien":**

Geben Sie bei *Wenn in Kategorie...* die Kategorie ein, in der ein Text gesucht werden soll. Geben Sie bei *dieser Text vorkommt...* den Text ein, der gesucht werden soll. Geben Sie bei *dann ergänze Kategorie...* die Kategorie ein, die ergänzt werden soll, wenn der gesuchte Text gefunden wurde und bei *mit diesem Text...* den Text der zu ergänzenden Kategorie ein.

### **Set bearbeiten:**

Mit *Set bearbeiten* starten Sie die Setbearbeitung, werden aber in einer Zusammenfassung noch einmal gebeten ihre Bearbeitungseinstellungen zu überprüfen. Mit der Bestätigung dieser Zusammenfassung starten Sie die Bearbeitung.

### **Schlussmeldung:**

Nach Bearbeitung des Sets durch das Skript wird Ihnen eine Schlussmeldung ausgegeben, die bei fehlerfreier Bearbeitung die Anzahl der bearbeiteten Datensätze oder bei Fehlern in der Bearbeitung einen Verweis auf eine Fehler-Logdatei anzeigt.

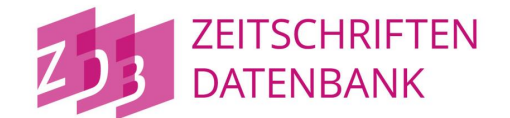

# <span id="page-19-0"></span>**Werkzeuge: stapelJob**

### **Kurzbeschreibung:**

Dieses Skript erlaubt die Stapelverarbeitung von WinIBW-Kommandos.

### **Ausgangspunkt:**

Eingeloggt in Datenbank.

### **Aktionen des Skriptes:**

Das Formular zeigt Ihnen unter welchem Pfad das Skript Dateien erwartet, in denen Sie Ihre Stapelinformationen haben. Wählen Sie bei *Wählen Sie eine Datei:* die Datei aus, die Sie abgearbeitet haben wollen.

Wählen Sie unter *Was befindet sich in Ihrer Datei?* Aus, ob der ihre Stapeldatei eine Liste von bis zu 250 PPNs/IDNs oder EPNs enthält, die gesucht werden sollen, oder ob die Stapeldatei eine Liste von WinIBW-Kommandos enthält die nach und nach ausgeführt werden sollen.

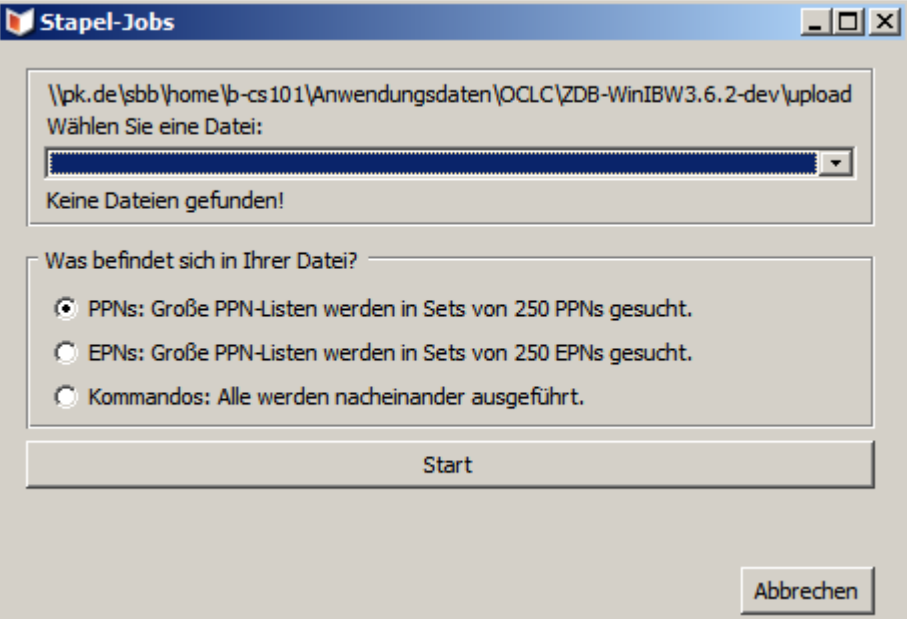

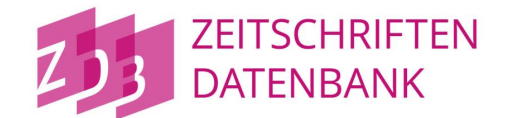

# <span id="page-20-0"></span>**Werkzeuge: excelTabelle**

### **Kurzbeschreibung:**

Mit dem Dialogformular **Exceltabelle erstellen** können Sie ein im CBS angezeigtes Set von Titeln in eine Datei schreiben. Diese Datei können Sie danach in Excel weiter verarbeiten. Sie benötigen MS-Office (Version 2003 oder 2010), damit die Unicode-Zeichen der Datensätze korrekt dargestellt werden können.

Eine ausführliche Beschreibung des Skriptes finden Sie unter https://wiki.k10plus.de/display/K10PLUS/Excel-Tabelle+erstellen

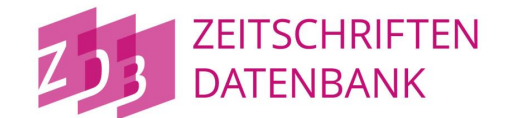

# <span id="page-21-0"></span>**Werkzeuge: ppnListeDownload**

# **Kurzbeschreibung:**

Das Skript macht ein Download von Datensätzen anhand einer PPN/IDN-Liste in einer Datei

### **Ausgangspunkt:**

Eingeloggt in Datenbank.

# **Aktionen des Skriptes:**

Das Skript erwartet im Anwendungsverzeichnis der WinIBW eine Datei "ppnliste.txt", die eine einfache Liste von PPNs/IDNs enthält. Anhand dieser Liste wird ein Download durchgeführt. Die Einstellungen für den Download können unter Optionen  $\rightarrow$  Einstellungen  $\rightarrow$  Allgemein1 vorgenommen werden.

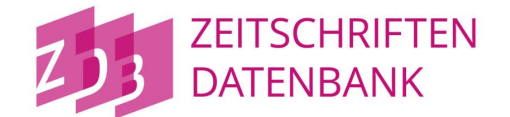

# <span id="page-22-0"></span>**zdb\_alleinbesitz**

# **Kurbeschreibung:**

Es werden alle Titel gesucht, an denen die definierte Bibliothek ein Alleinbesitz (unikalen Bestand) hat.

# **Ausgangspunkt:**

Eingeloggt in Datenbank.

# **Definition der Bibliothek:**

Nutzen Sie das Skript "Bibliothek definieren", um die Bibliothek zu bestimmen, für die Alleinbesitz ermittelt werden soll.

# **Aktionen des Skriptes:**

Mit dem Ausführen des Skripts werden anhand der hinterlegten IDN der Bibliothek alle Titel gesucht, an denen alleine nur diese IDN in den Beständen zu finden ist (Alleinbesitz).

# <span id="page-22-1"></span>**zdb\_idListe**

### **Kurbeschreibung:**

Alle ZDB-IDs einer Titelliste werden eingesammelt und in den Zwischenspeicher geschrieben.

### **Ausgangspunkt:**

Titelliste in der Kurzansicht oder Vollanzeige.

### **Aktionen des Skriptes:**

Mit dem Ausführen des Skripts werden alle ZDB-IDs der aktuellen Titelliste eingesammelt und in den Zwischenspeicher geschrieben. Die IDs können anschließend mit dem Shortcut Strg+v in ein Dokument einfügt werden.